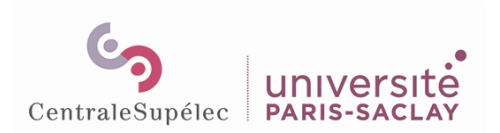

## *Tutoriel Mini studio Kalyzée – Eiffel*

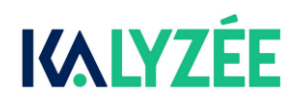

❖ Prévoir une clé USB afin de sauvegarder les vidéos que vous aurez enregistrées.

A votre arrivée, vous devrez allumer les différents appareils du dispositif : **l'ordre d'allumage indiqué dans cette procédure et affiché dans la salle doit impérativement être respecté pour garantir le bon fonctionnement du mini-studio.**

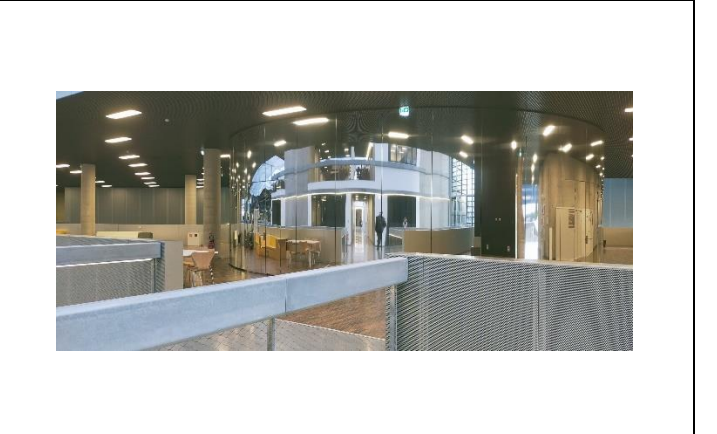

1 - **Allumer les 4 interrupteurs**.

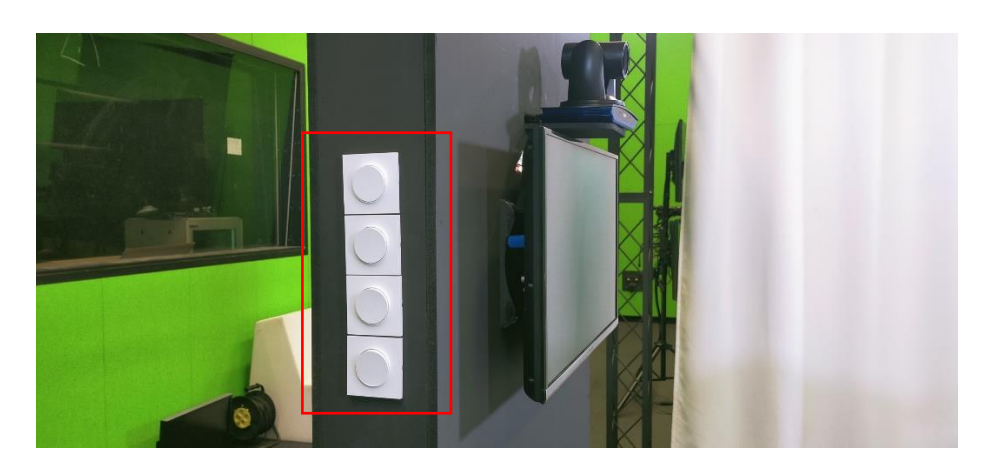

2 - **Allumer la TV** à l'aide de la télécommande noire si la TV est en veille, sinon allumer la TV grâce au **bouton poussoir** à l'arrière droit de la TV.

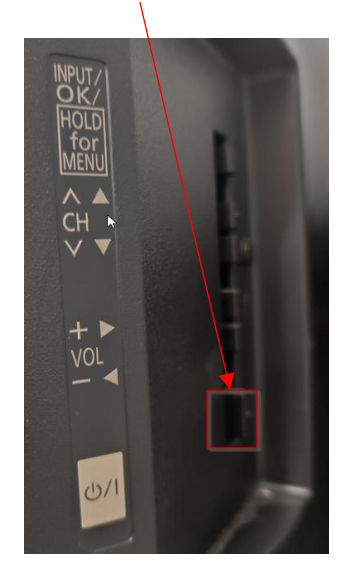

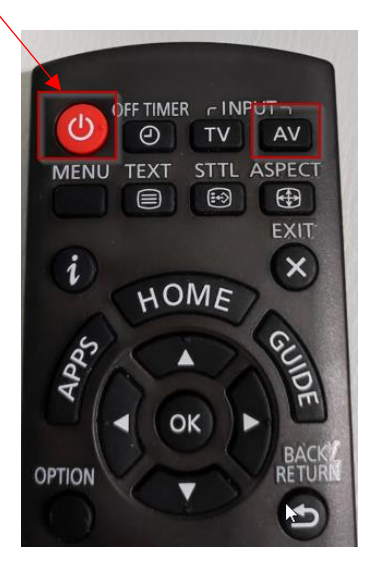

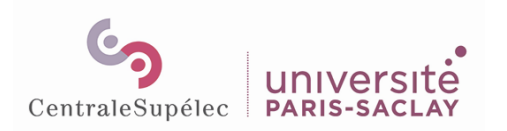

3 – **Allumer la caméra** : Enlever le cache sur la caméra puis allumer la caméra à l'aide du bouton poussoir situé à l'arrière gauche du socle.

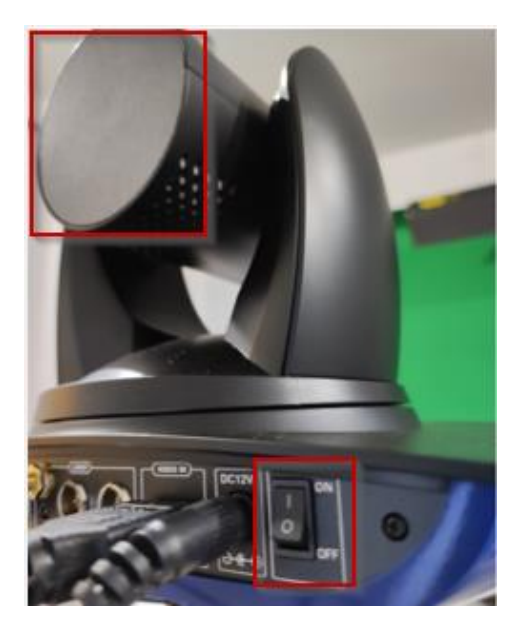

❖ Vous devriez voir votre **image à l'écran**, si ce n'est pas le cas, modifier la source d'affichage à l'aide de la télécommande, bouton **'AV'** puis sélectionner **'Hdmi1'**.

4 - **Allumer l'iPad** : Démarrer l'iPad situé à gauche du pupitre. Vous pourrez gérer vos enregistrements à partir de l'iPad.

5 – **Allumer la tablette Wacom** (qui fait office d'écran d'ordinateur), le bouton d'allumage se situe en haut de la Wacom (*au-dessus de l'étiquette 'Bouton On/Off'*).

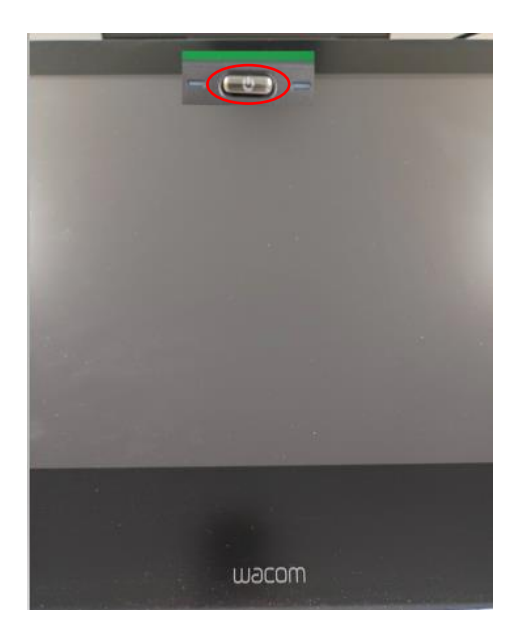

6 - **Démarrer l'ordinateur stocké dans le pupitre**, le bouton d'allumage se situe sur la face avant-droite du pupitre blanc.

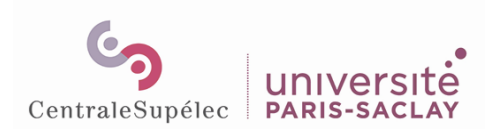

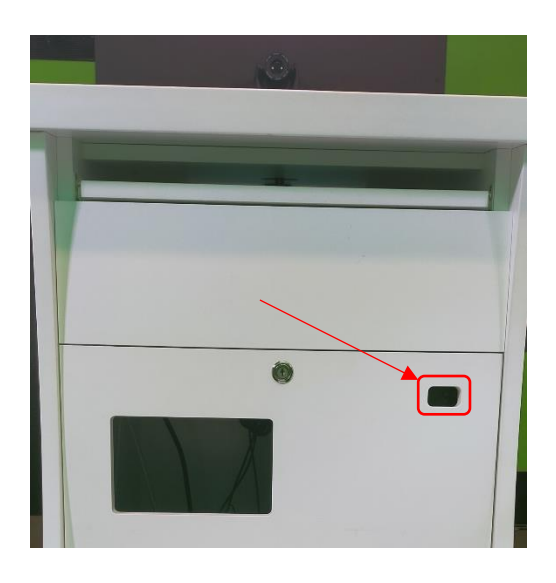

L'écran Windows de l'ordinateur s'affiche alors sur la tablette Wacom.

#### 7 – **Importer votre présentation**

- Vous pouvez importer votre fichier contenant vos slides (ex : clé USB, …) et ainsi les utiliser lors de votre captation. Copier/coller votre fichier dans le dossier 'Documents Enseignants' qui se trouve sur le bureau Windows.
- 2 ports USB sont disponibles sur le côté droit de la Wacom

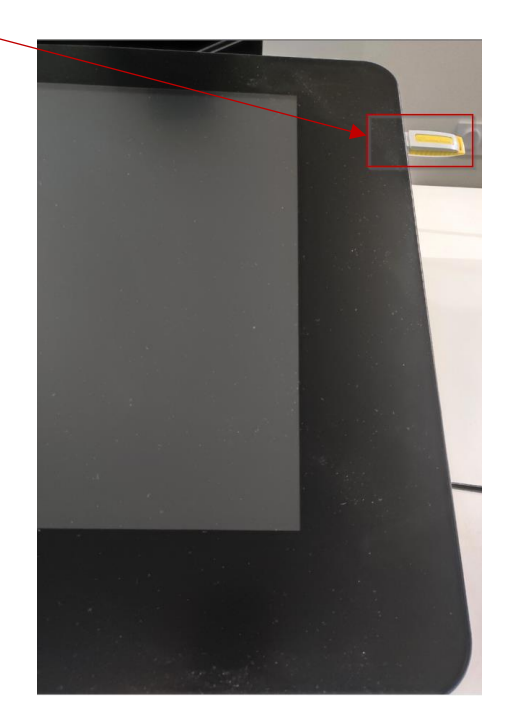

Vous pourrez effectuer vos annotations soit via l'application **OpenBoard (slides au format PDF)**, soit via l'application **Powerpoint (slides au format PPT)**.

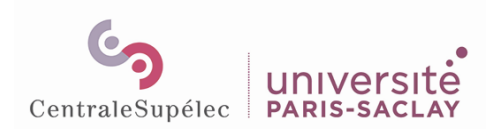

#### **Sur OpenBoard** :

- Ouvrez l'application **'OpenBoard'** :

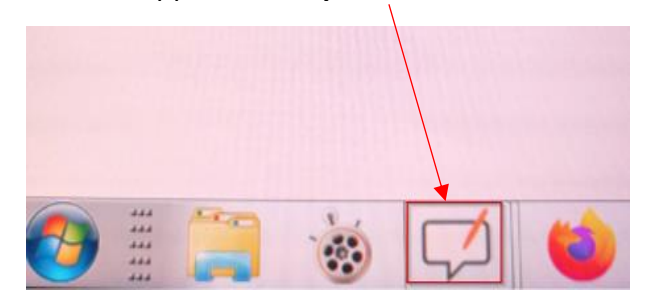

- Cliquez sur **'Documents',** puis cliquez sur **'Importer'**, votre fichier s'ajoute à liste des documents existant :

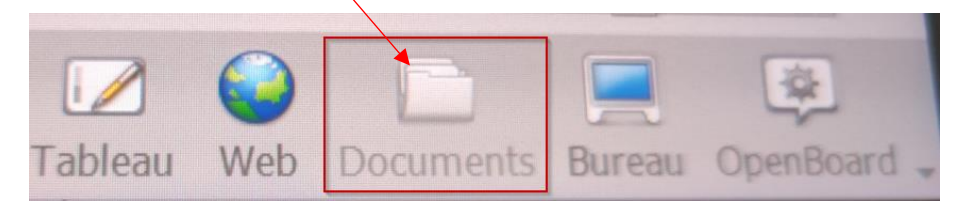

- Ouvrez votre fichier dans OpenBoard

#### **Sur Microsoft Powerpoint** :

- Ouvrez votre fichier PPT en mode présentateur.
- 8 **Démarrer l'application 'Kast Remote' sur l'iPad**

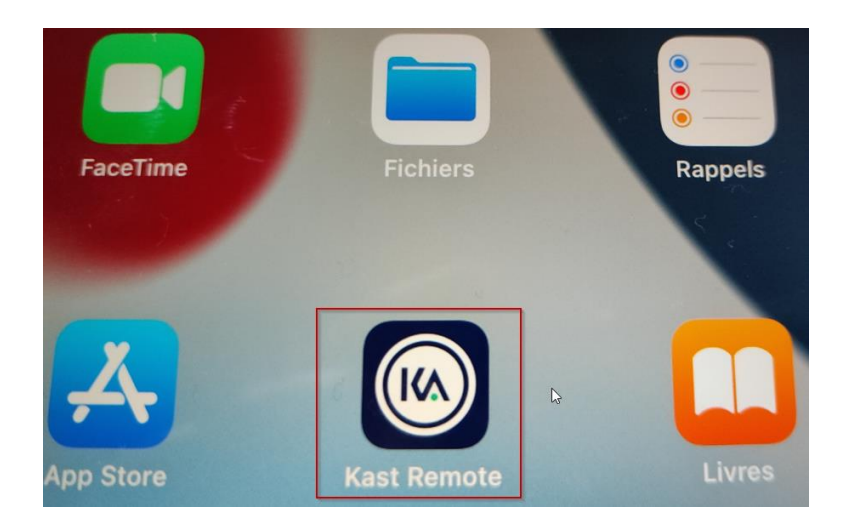

9 – **Prendre le micro** : débrancher le câble USB-C (de la multiprise au sol située sous l'écran TV) qui relie *l'émetteur micro* et récupérer le matériel comme ci-dessous :

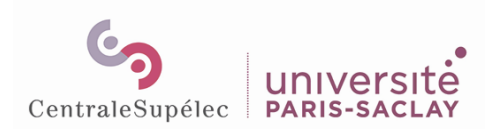

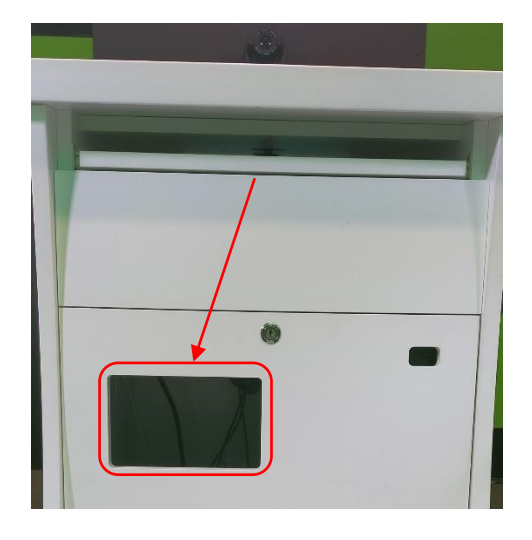

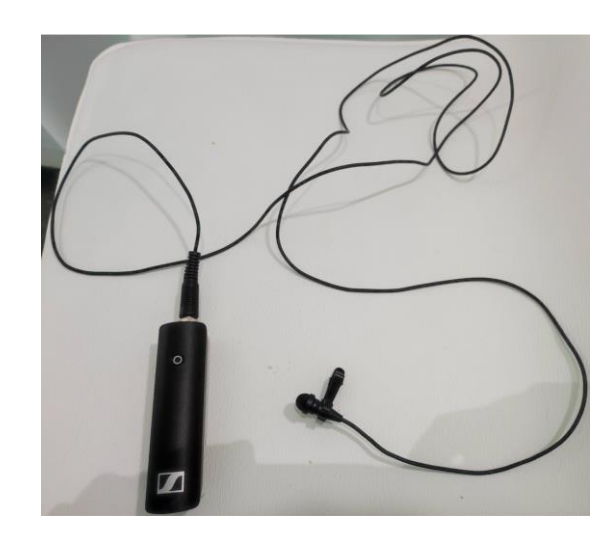

10 - **Appareiller** l'émetteur micro (à gauche) et le récepteur micro (à côté de la caméra, sur la tablette en bois) entre eux en appuyant plusieurs secondes simultanément sur les boutons des deux appareils → les voyants doivent être allumés fixes vert une fois appareillés.

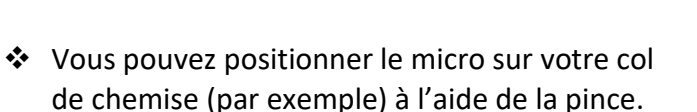

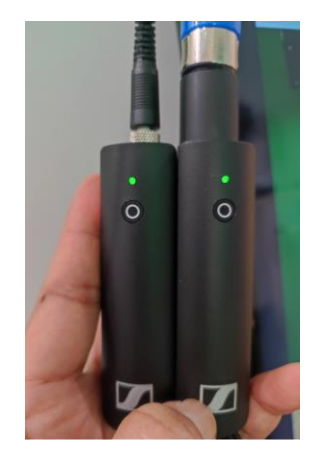

# 11 - **Régler le son de la captation vidéo**

Les paramètres audios par défaut de l'application peuvent générer un léger souffle lors de la captation. Pour supprimer ce souffle, **modifier les paramètres audios** en appuyant sur l'icône « micro » en haut de l'iPad :

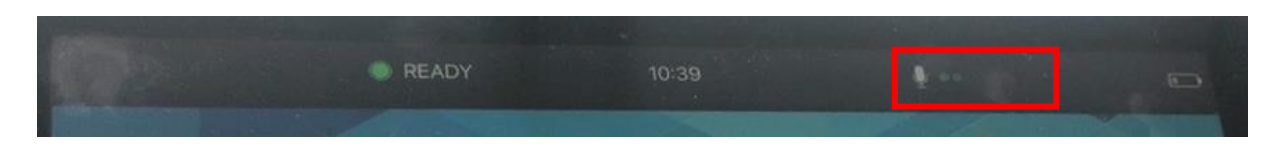

Une fois dans les paramètres audios, déplacer le curseur XLR 2 tout à gauche (-12 dB), et régler le volume de la prise de son avec le curseur XLR Gain.

Régler le paramètre HDMI IN Gain sur « Muted », sauf si vous avez l'intention d'enregistrer le son en provenance de l'ordinateur (projection de vidéo par exemple) :

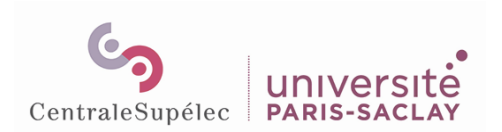

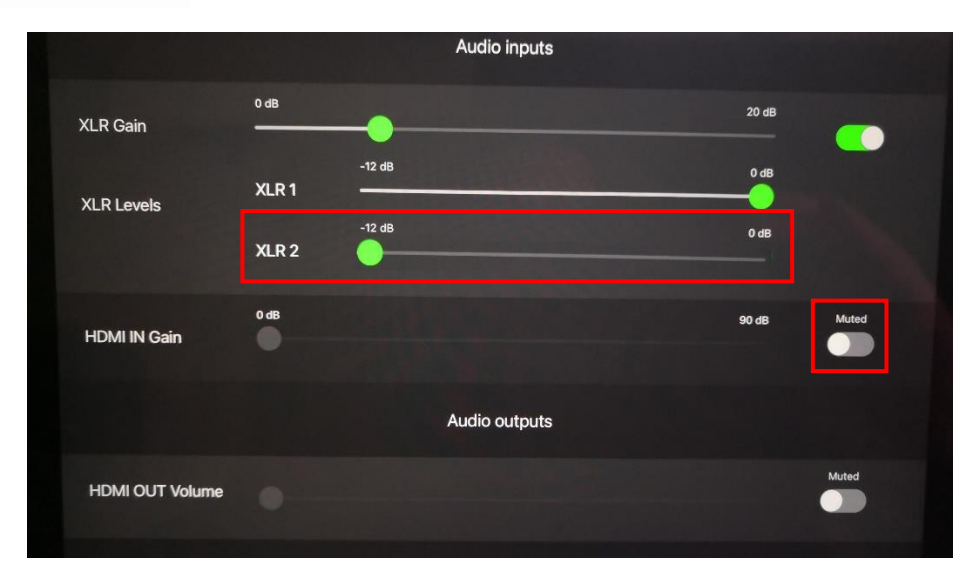

#### **Recadrage manuel de votre image**

Sur l'iPad : Cliquer sur *la flèche en bas à droite* pour ouvrir le panneau de recadrage de votre image. Puis cliquer sur les *flèches* pour orienter la caméra. Zoomer/dézoomer à l'aide des *loupes* :

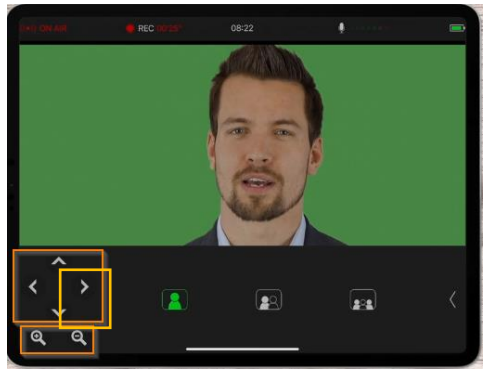

#### **Recadrage automatique de votre image via les raccourcis sur l'iPad**

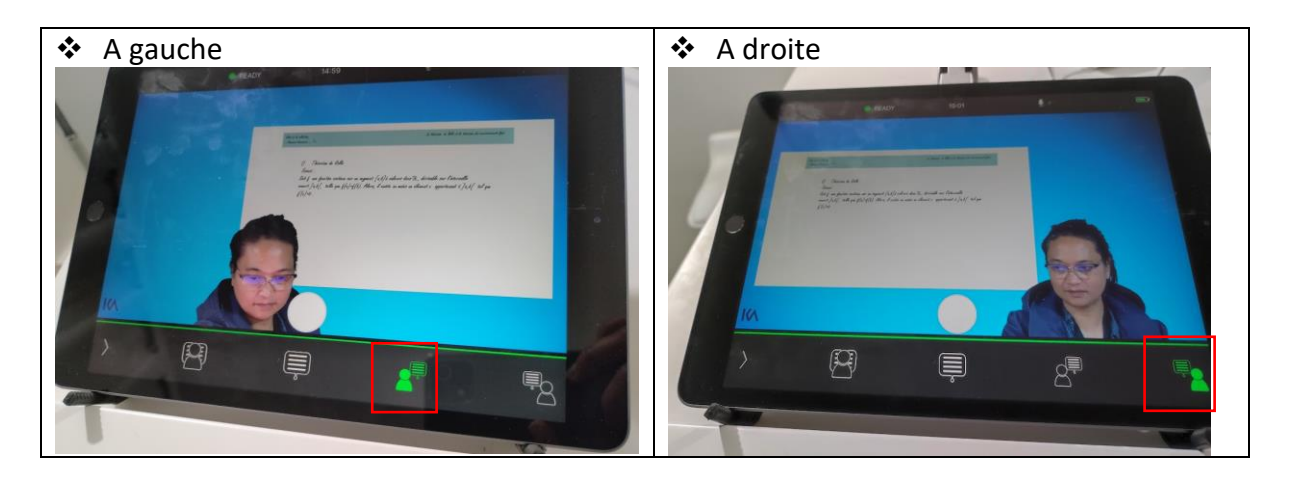

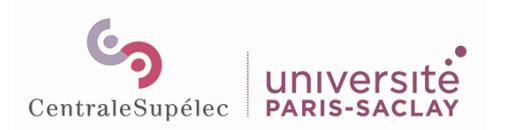

#### **Mode incrustation de votre image**

Cliquer sur le rond blanc, puis sur les rouages :

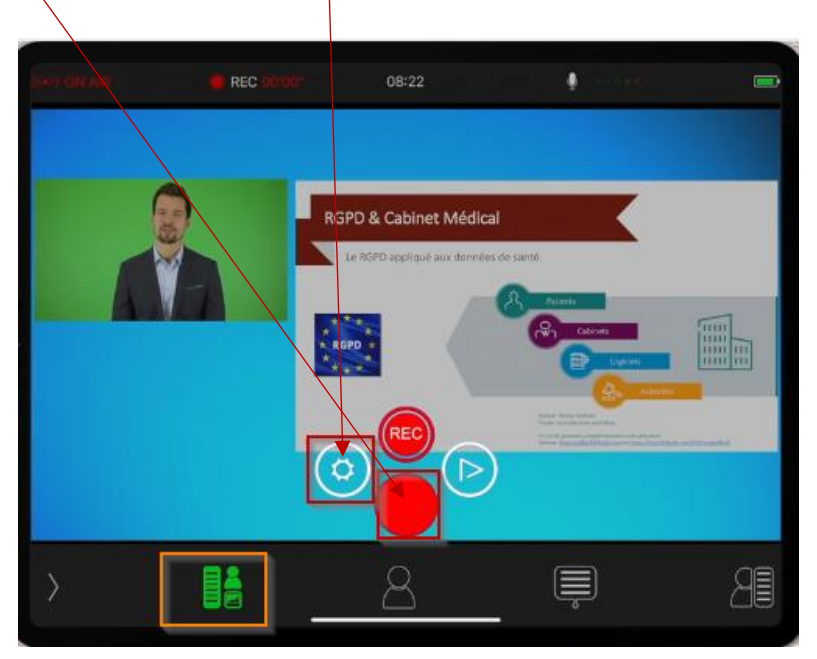

Vous devez utiliser le **switch mode 'STUDIO'** comme ci-dessous pour l'incrustation pour l'ajout de la vidéo :

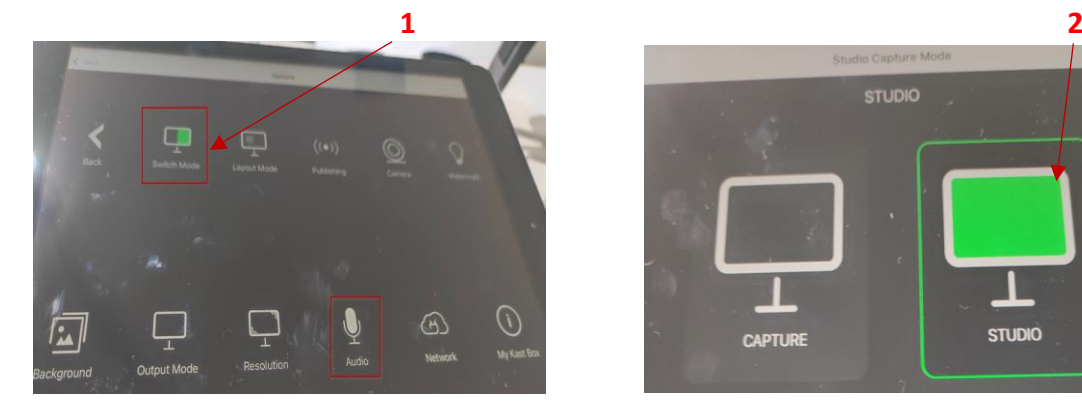

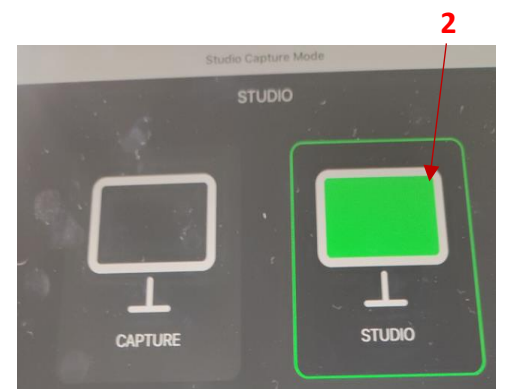

#### **Enregistrement de la vidéo**

Cliquer sur le rond blanc puis sur le REC vert. Ce dernier passera en rouge indiquant que l'enregistrement a débuté.

#### **Arrêter la vidéo**

Cliquer sur le bouton REC rouge. Celui-ci deviendra vert.

#### **Comment récupérer votre vidéo**

Brancher votre clé USB sur la rallonge USB située à gauche de la caméra. Sur l'iPad, cliquer sur le rond blanc, votre vidéo se trouvera en haut de la liste. Appuyer sur la flèche 'lecture' puis sur l'icône 'USB Export' :

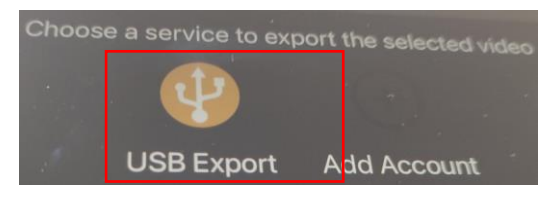

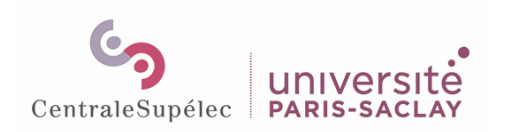

Votre clé USB s'affichera sur la liste, sélectionnez cette dernière.

#### *Pour information, l'export d'une vidéo d'une heure mettra environ 5 minutes. La taille de cette vidéo sera d'environ 1,15Go*.

Si votre session d'enregistrement est terminée quitter l'application 'KAST Remote' sur l'iPad.

#### **Avant votre départ :**

- Eteindre l'émetteur micro et le récepteur micro en appuyant longuement sur chacun des petits boutons ronds.
- Mettre l'émetteur micro et récepteur micro à charger (comme à votre arrivée)
- Arrêter les différents éléments de l'installation dans l'ordre inverse de leur allumage :
	- 1- Arrêter l'ordinateur depuis la tablette Wacom en cliquant sur Démarrer/ Arrêter  $\rightarrow$  Le système Windows installé sur l'ordinateur est maintenant éteint.
	- 2- Eteindre la tablette Wacom (cf. paragraphe 5), le bouton se situe au-dessous de *l'étiquette 'Bouton On/Off'*, sinon la Wacom restera en veille.
	- 3- Eteindre l'iPad (bouton en bas à droite)
	- 4- Eteindre la caméra Kalyzée (bouton à l'arrière) et remettre le cache de la caméra
	- 5- Mettre en veille l'écran TV à l'aide de la télécommande.
- Eteindre toutes les lumières
- Fermer le studio à clef puis remettre la clef dans la boîte aux lettres

### ❖ **Astuces** :

• Comment réafficher la *barre de menu Windows* ?

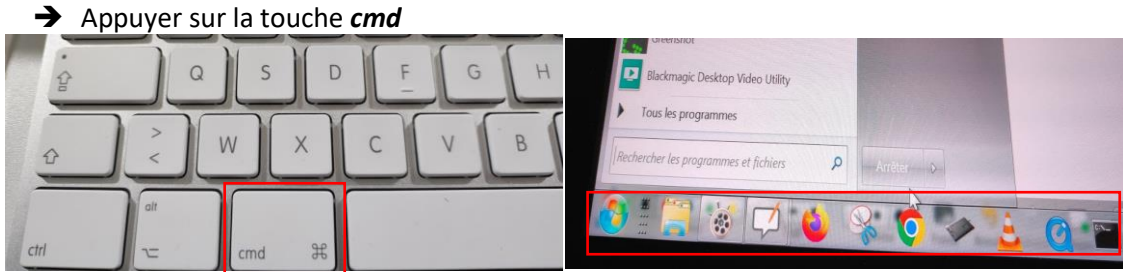

• Comment réafficher le *bureau Windows* depuis l'application OpenBoard ? ➔ Appuyer sur l'icône en bas à droite 'Bureau'

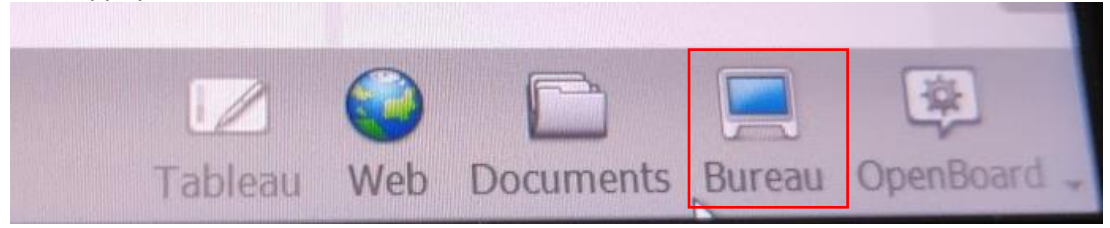